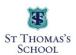

# **Hero Parent Communications App**

## To set your password and log into Hero for the first time:

1. Download the **Hero by LINC-ED** app from the app store

Note: use the keywords Hero LINC-ED when searching for the app

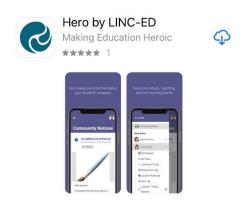

Alternatively, open your browser and enter go.linc-ed.com

### 2. Click **NEW USER**

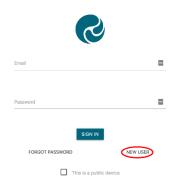

3. Enter the email address you have provided the school and click **REQUEST PASSWORD LINK** 

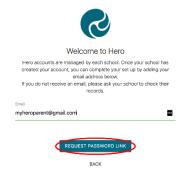

### If your email address is not accepted, please contact your school.

4. You will receive a message confirming a password email has been sent

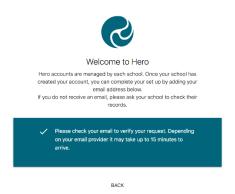

5. Open your email inbox and click on the Hero Password Reset email

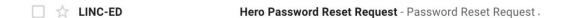

If you do not receive a Hero Password Reset email, check your spam folder.

6. Open the email and click **RESET MY PASSWORD** 

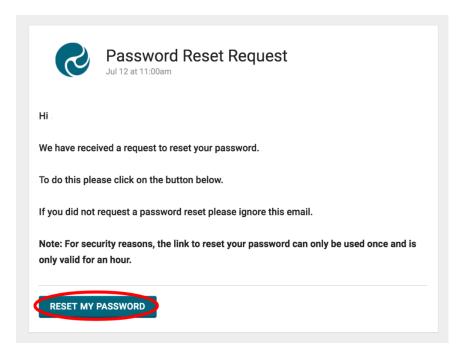

7. Enter a secure password (8 or more characters), verify this password then click **SET PASSWORD** 

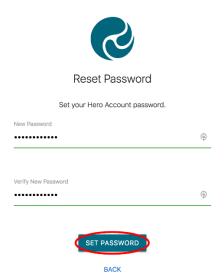

8. You will receive a confirmation message. Click **SIGN IN** 

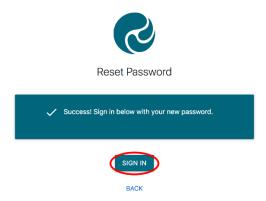

9. Enter your email address and your newly set password. If you are using a public device or do not want your password auto-saved, tick **This is a public device** 

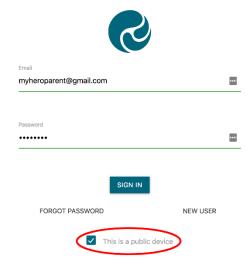

### 10. Click **SIGN IN**

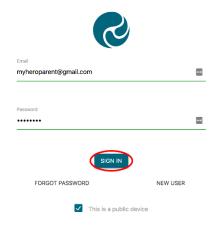

#### **ONCE YOU HAVE SIGNED IN:**

1. You will see Community notices sent by your child's school. If the text is long, you may need to click **read more** to view the whole message

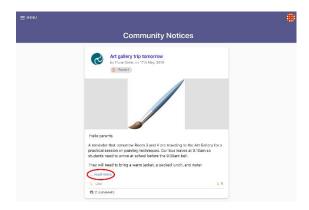

2. From here you can **Like a post** 

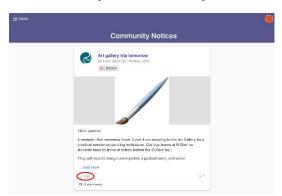

3. If your school has enabled the function, you can post a **Comment** back to the post author

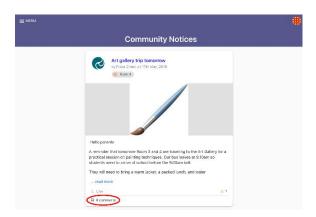

4. To view additional information, click **Menu.** Here you will see the Hero School or Schools your child/ren attend.

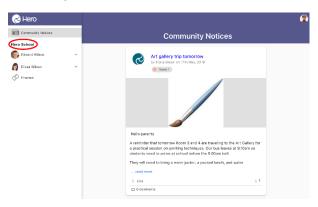

5. Below the name of the school, you can select the learning profile for each of your children

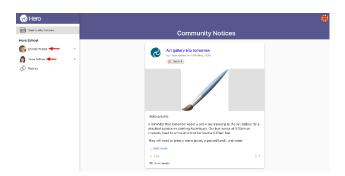